# APPLICATION USAGE MANUAL

(USER MANUAL)

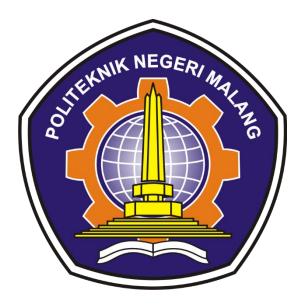

# MENAWI APPLICATION NABILAH AFFRYDA RIHADATUL'AISY

# TABLE OF CONTENTS

| LIST  | OF FIGURES       |                             | 2 |
|-------|------------------|-----------------------------|---|
| 1. IN | RODUCTION        |                             | 3 |
| 1.1   | PURPOSE OF DO    | OCUMENT CREATION            | 3 |
| 1.2   | GENERAL DESC     | CRIPTION OF THE SYSTEM      | 3 |
| 1.2.  | 1 General Descri | iption of the Application   | 3 |
| 1.2.  | 2 General Descri | iption of Application Needs | 3 |
| 1.3   | DOCUMENT DE      | ESCRIPTION                  | 3 |
| 2. RE | SOURCES NEEDE    | ED                          | 4 |
| 2.1   | SOFTWARE         |                             | 4 |
| 2.2   | HARDWARE         |                             | 4 |
| 2.3   | APPLICATION U    | USERS                       | 4 |
| 3. ME | NU AND HOW TO    | O USE                       | 4 |
| 3.1   | MENU STRUCT      | URE                         | 4 |
| 3.2   | HOW TO USE       |                             | 4 |
| 3.3   | APPLICATION I    | DISPLAY                     | 4 |
| 3.3.  | 1 Initial View   |                             | 4 |
| 3.3.  | 2 Student Menu   |                             | 6 |

# LIST OF FIGURES

| Figure 1. Landing Page                   | 5 |
|------------------------------------------|---|
| Figure 2. Login Page                     | 5 |
| Figure 3. Register Page                  |   |
| Figure 4. Home Page                      |   |
| Figure 5. Quiz Page for Correct Answer   |   |
| Figure 6. Quiz Page for Incorrect Answer | 7 |
| Figure 7. Material Page                  | 8 |

#### 1. INTRODUCTION

#### **1.1 PURPOSE OF DOCUMENT CREATION**

This Menawi application user manual document is for the following purposes:

- 1) Describe the use of the Menawi application for users.
- 2) As a guide to the use of this Menawi application.

Interested parties who are entitled and entitled to use this document i.e.:

1) User

User especially elementary student user uses this document as a guide for using this application.

## **1.2 GENERAL DESCRIPTION OF THE SYSTEM**

#### **1.2.1** General Description of the Application

The general description of the application includes a general description of the developed Menawi, the main functions of the Menawi application that will be assigned to the user as well as user characteristics that include the sharing of access rights to the application

#### 1.2.2 General Description of Application Needs

The general description of the application needs to be implemented includes all information of a technical nature that is a reference in application development.

## **1.3 DOCUMENT DESCRIPTION**

This document was created to provide guidance on the use of the Menawi application, containing the following information:

1) CHAPTER I

Contains general information that is part of the introduction, which includes the purpose of creating the document, the general description of the system as well as the description of the document

2) CHAPTER II

Contains devices required for the use of the Menawi application including software and hardware devices

3) CHAPTER III

Contains a user manual of the Menawi application both user manuals intended for users

#### 2. RESOURCES NEEDED

#### 2.1 SOFTWARE

The software used is:

- 1) Windows or Android as an Operating System.
- 2) Google Chrome as a Browser Tool (Web Browser).

#### **2.2 HARDWARE**

The hardware used is:

- 1) Computer / Laptop / Smartphone
- 2) Mouse as interface equipment
- 3) Monitors as interface equipment
- 4) Keyboard as an interface equipment.

#### **2.3 APPLICATION USERS**

The application users who will use the application areas follows:

- 1) Have an understanding of the interface of a computer or smartphone
- 2) Have an understanding of Javanese lessons for Menawi application

#### 3. MENU AND HOW TO USE

#### **3.1 MENU STRUCTURE**

The menu structure on the Menawi application for English learning is as follows:

- 1) Initial View
  - Landing Page
  - Login
  - Register
- 2) Menu
  - Materials
  - Quiz

#### 3.2 HOW TO USE

In this section, it will be explained about the menus in the Menawi application and the procedures for learning materials and quizzes.

#### **3.3 APPLICATION DISPLAY**

#### 3.3.1 Initial View

1) Landing Page

On the screen will appear the menu of login options and register the Menawi Application as below:

| 🗶 MENAWI                                                             | 이 같은 것은 것은 것은 것이 있는 것이 가 같은 것은 것이 가 있다. 이 가 있는 것이 가 있다. 이 가 있는 것이 가 있는 것이 가 있는 것이 가 있는 것이 가 있다. 이 가 있는 것이 가 있는 가<br>같은 것은 것은 것은 것은 것은 것은 것은 것이 같은 것은 것은 것은 것은 것은 것은 것은 것은 것은 것은 것은 것은 것은 |
|----------------------------------------------------------------------|----------------------------------------------------------------------------------------------------|
| ← → C 		 menawi.com                                                  | e 🖈 🖬 💷 💷                                                                                                    |
| 📕 SKRIPSI 📕 PKL 2 🌟 Skripsi JTJ 🍥 NABILAH AFFRYDA 📕 BUCIN 📕 TI 📕 NEW |                                                                                                    |
| <b>#</b>                                                             |                                                                                                    |
|                                                                      | Sugeng rawuh ing MENAWI                                                                                                    |
|                                                                      | MENAWI (Mengenal Basa Jawi) minangka media pamulangan basa                                                                                                    |
|                                                                      | Jawa kangge murid tingkat SD ingkang berbasis web. Tujuane supaya                                                                                                    |
|                                                                      | dadi media alternatif pamulangan basa Jawa ingkang bisa digunakake                                                                                                    |
|                                                                      | dening siswa SD.                                                                                                    |
|                                                                      |                                                                                                    |
|                                                                      | MULAI                                                                                                    |
|                                                                      | MULAI                                                                                                    |
|                                                                      | AKU WIS DUWE AKUN                                                                                                    |
|                                                                      |                                                                                                    |
|                                                                      |                                                                                                    |
|                                                                      |                                                                                                    |
|                                                                      |                                                                                                    |
|                                                                      |                                                                                                    |
|                                                                      |                                                                                                    |
|                                                                      |                                                                                                    |

Figure 1. Landing Page

Users can choose to register me by clicking the register button or users who already have an account can log back in by clicking the login button

2) Login Page

On the screen will appear the Login menu of the Menawi Application as below:

| 💐 MENAWI                                                       |                                | v – a. X.    |
|----------------------------------------------------------------|--------------------------------|--------------|
| ← → C 🔒 menawi.com/login                                       |                                | e 🖈 🕽 📢 🗄    |
| 📕 SKRIPSI 📕 PKL 2 🌞 Skripsi JTI 🋞 NABILAH AFFRYDA 📕 BUCIN 📕 TI | NEW                            | 그는 것을 감독하는 것 |
| ٨                                                              |                                | A            |
|                                                                | Sugeng Rawuh                   |              |
|                                                                | Username                       |              |
|                                                                | Sandi                          |              |
|                                                                | MASUK                          |              |
|                                                                | Durung nduwe akun? Nggawe akun |              |
|                                                                |                                |              |
|                                                                |                                |              |
|                                                                |                                |              |
|                                                                |                                |              |
|                                                                |                                | *            |

Figure 2. Login Page

Enter Username and Password, for example Username: sehun with password: sehun123. Once inserted correctly, click the log in button.

#### 3) Register Page

On the screen will appear the Register menu of the Menawi Application as below:

| <ul> <li>♥ MENAWI × +</li> <li>← → C @ menawi.com/register</li> <li>skRipsi @ PKL2 * Skripsi.JT @ NABILAH AFFRIDA @ BUCIN</li></ul> | NEW                         | × - a. ×:<br>≙ ★ ¥ ם (• : |
|----------------------------------------------------------------------------------------------------|-----------------------------|---------------------------|
| 8                                                                                                    |                             | *                         |
|                                                                                                    | Nggawe Akun                 |                           |
|                                                                                                    | Jeneng                      |                           |
|                                                                                                    | Username                    |                           |
|                                                                                                    | Sandi                       |                           |
|                                                                                                    | DAFTAR                      |                           |
|                                                                                                    | Wis duwe akun? <u>Masuk</u> |                           |
|                                                                                                    |                             |                           |

Figure 3. Register Page

Enter Username, Name and Password, for example Username: sehun, Name: sehun and password: sehun123. Once inserted correctly, click the register button

#### 3.3.2 Student Menu

On the home page, students display 2 options, namely Learning (Material) and Quizzes. If the user chooses quizzes, they will do the exercises for the Javanese lesson questions that have been provided and if the user chooses the material, it will display the Javanese subject matter.

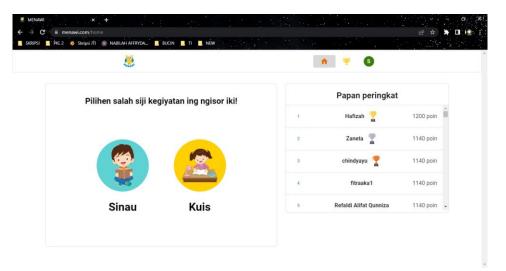

Figure 4. Home Page

On the home page, there is also a leaderboard feature, which displays the score of each user who has done the quiz from the user with the highest to the lowest score.

1) Quiz Page

On the Quiz page will display 4 answer choices from each question per level and per theme.

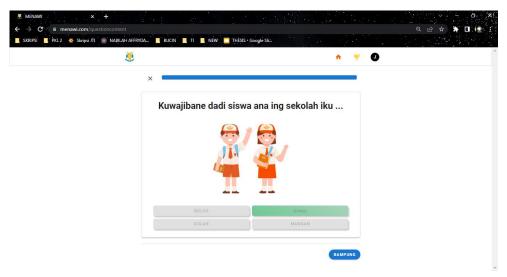

Figure 5. Quiz Page for Correct Answer

If the answer chosen by the user is correct, then the system will change it to green as a marker if the user has answered correctly.

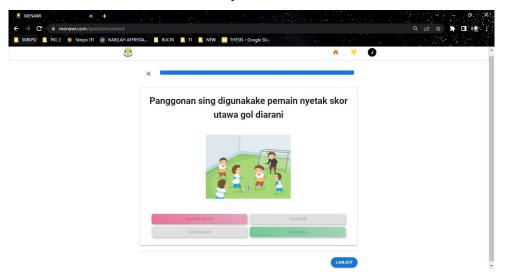

Figure 6. Quiz Page for Incorrect Answer

Meanwhile, if the user chooses the wrong answer, the system will change the button to red and the system will show which button is the correct answer by changing it to green.

On the quiz page there is also a progress bar that shows how many questions have been answered by the user.

2) Material Page

Users can study the material first before doing the quiz as shown below.

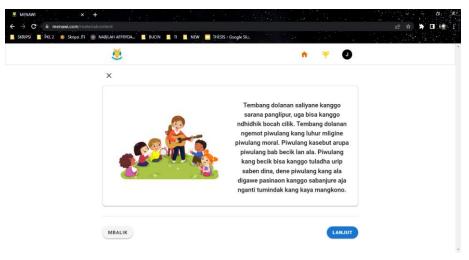

Figure 7. Material Page

Users can click continue or return to read the material carefully. So, if you user read the material before doing the quiz, the possibility user get higher score is true.